## **Novell Filr 1.0 Desktop Application for Windows**

## **Downloading and Installing the Filr Desktop Application**

- 1. Navigate to
- 2. Click either the Windows x86 Client link or the Windows x64 Client link to download the application appropriate for your operating system.
- 3. After the download completes, open the NovellFilrSetup-x86.exe file or NovellFilrSetup-x64.exefile, depending on whether you have a 32-bit or 64-bit operating system.

If you do not have the Microsoft .NET Framework 4 already installed on your workstation, you are prompted to accept a license agreement and install it.

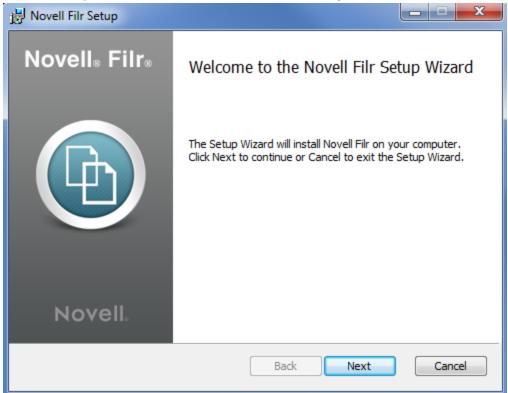

- Click Next.
- 5. Accept the license agreement, then click Next.
- 6. Change the installation location for the Filr desktop application, or simply click Next to accept the default location.
- 7. Click Install.

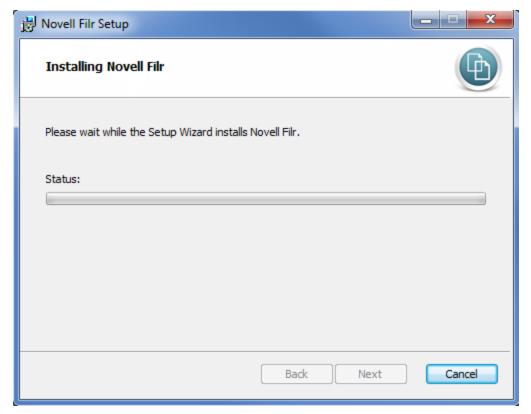

8. Click Finish when the installation is complete. Reboot your workstation, then continue with Configuring Filr Desktop for the First Time

## **Configuring Filr Desktop for the First Time**

After you have downloaded and installed the Filr desktop application for the first time as described in Downloading and Installing the Filr Desktop Application, you are prompted to configure it. This process includes entering account information, choosing which folders to synchronize, and choosing where to store information on your computer's file system.

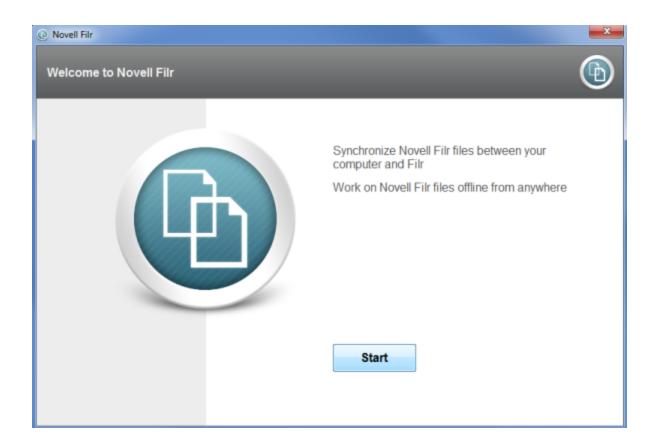

- 1. Click Start to begin setting up the Filr desktop application.
- 2. In the Account Information section, specify the following information:
  - a. **Server URL:** Specify the URL for the Filr site https://Filr.lakemills.k12.wi.us.
  - b. **Username:** Specify the Filr username that you use to log in to the Filr site.
  - c. Password: Specify the Filr password that you use to log in to the Filr site.
- Click Next.
- 4. In the Synchronized Workspaces section, notice that files in your My Files and Shared with Me are synchronized by default.
- 5. Click Next.
- 6. In the General Settings section, specify the following information:

**Filr Folder**: Click Browse if you want to change the installation location for the Filr desktop application, or simply click Next to accept the default location.

- **Start Novell Filr at login:** Keep this option selected to have the Filr desktop application start when you turn on your workstation.
- When launching Filr in a web browser: This setting affects how the Filr web site is displayed when selecting certain options from within the Filr desktop application. When you click the options to view a file in a web browser, or share a file, or subscribe to a file, the Filr desktop application launches Filr in a web browser.
- Select *User your default browser* if you want Filr to be launched in your regular browser. This option requires you to log in to the Filr site each time you perform an action that launches the browser.
- Select *Use an embedded browser* if you want Filr to be launched in an embedded browser. This option does not require you to log in to the Filr site when performing an action that launches the browser. However, some basic browser functionality is not available, such as the Back and Forward buttons.
- 7. Click Next to review your selections, then click Finish.
- The Filr desktop application is now running, and the Filr icon ( is visible in the notification area.